## Phoenix Camera Club

## *Topic: GoToMeeting Instructions for users of Apple devices.*

The Phoenix Camera Club uses GoToMeeting for on-line presentations. This website allows participants to watch and, if desired, interact with the meeting using a microphone or camera. To use the microphone or camera, people using apple products will need to be sure the security settings are properly configured for the GoToMeeting website. Instructions to set the security settings correctly for Apple devices are detailed below.

## macOs Computers

1. Find the System Preferences icon located in the dock on the home screen and click on it to open.

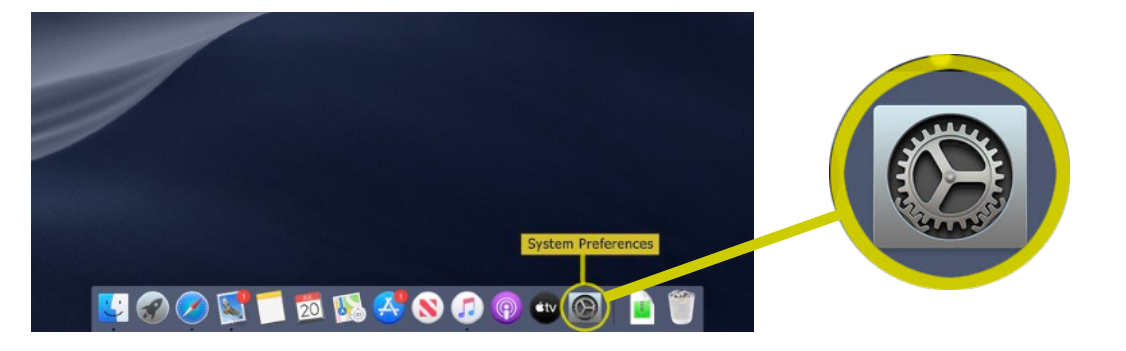

2. Within the System Preferences screen that opens, locate the Security & Privacy icon and click on it to open.

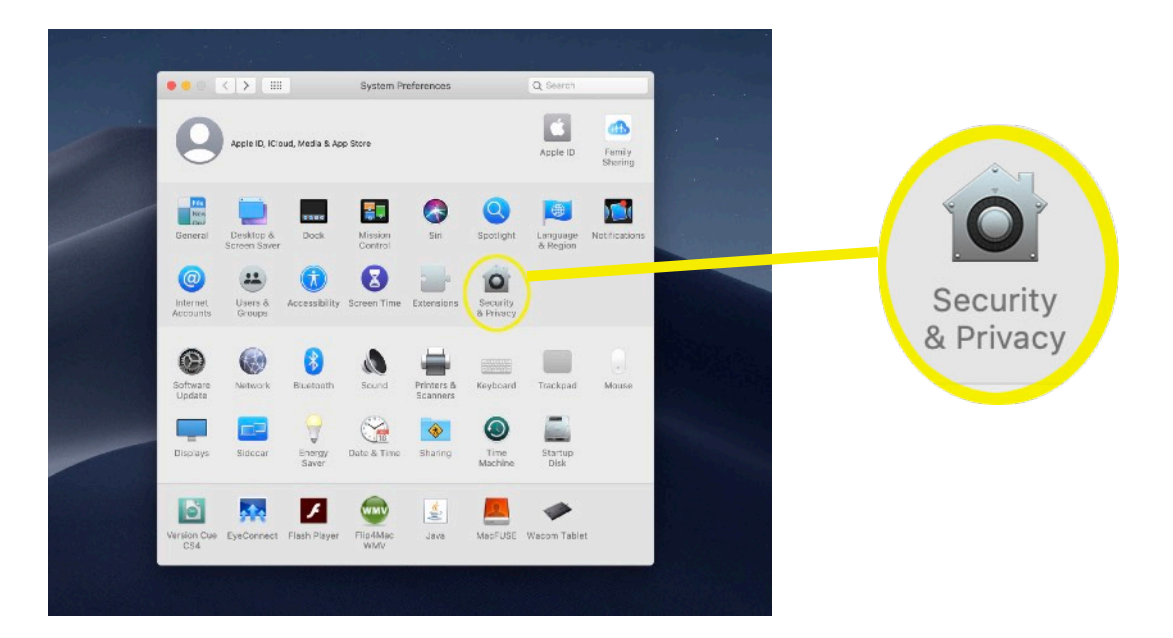

3. The Security & Privacy Screen has a header with four choices. Click on the Privacy heading. On the left side of the screen will be a window with a number of icons including ones for Camera and Microphone. Click on Microphone and the middle window will show a scroll menu of various apps. Find the GoToMeeting row and make sure the box is checked. Access to the Camera can be set in the same way by clicking on camera.

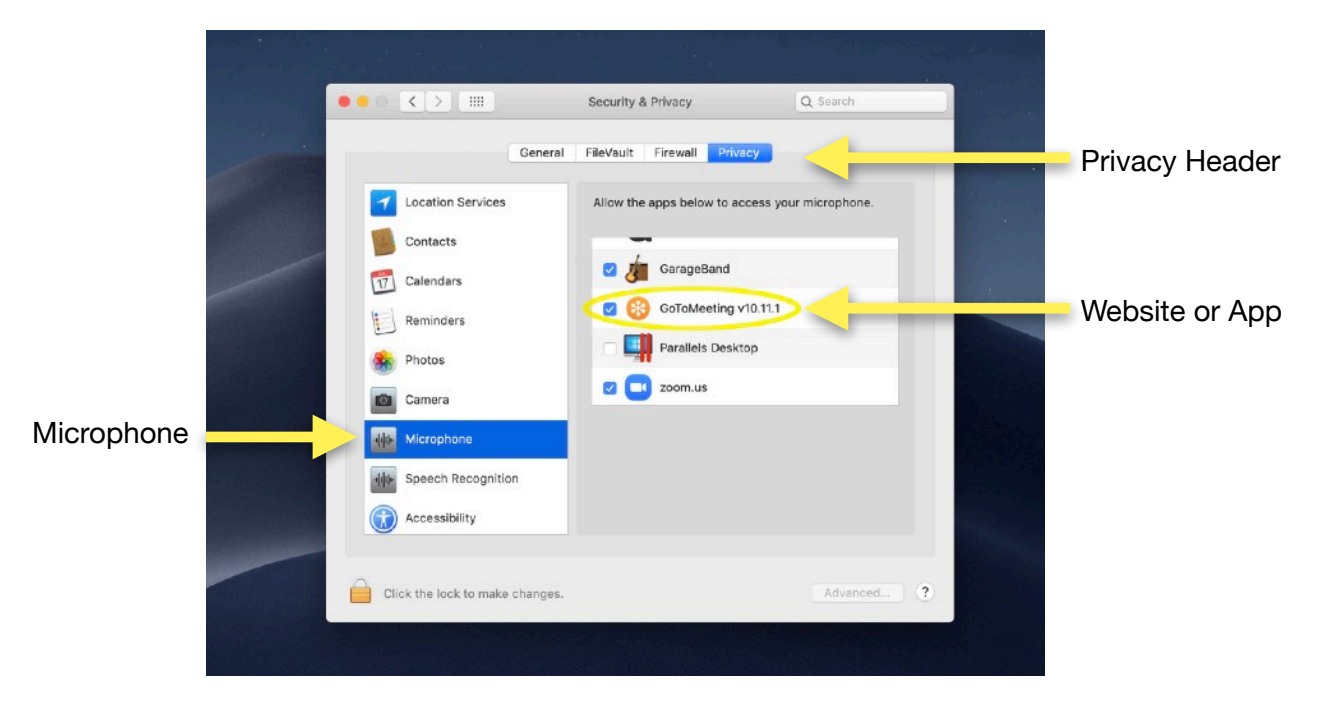

4. Close the Security & Privacy window and open the Safari browser. Click on the link provided in the PCC meeting email to open GoToMeeting. A message may appear asking if you want GoToMeeting to have access to the camera and/or microphone. Click yes if you encounter this message.

## iOS iPhones and iPads

iPhones and iPads have three general settings available related to access by websites to the microphone and camera. This is different than the computer which requires setting options specific to a website. By default, the iPhone/iPad will usually ask whether to allow use of the microphone or camera when a website is opened. The other setting options are 'A*llow*' and '*Deny*'. The following instructions will detail how to choose these settings manually. The screenshots are from an iPhone and will look slightly different than an iPad, but the steps are the same.

1. On the home screen, open the Settings app icon.

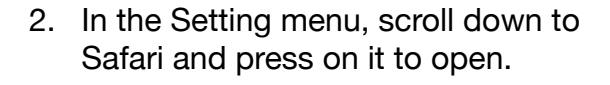

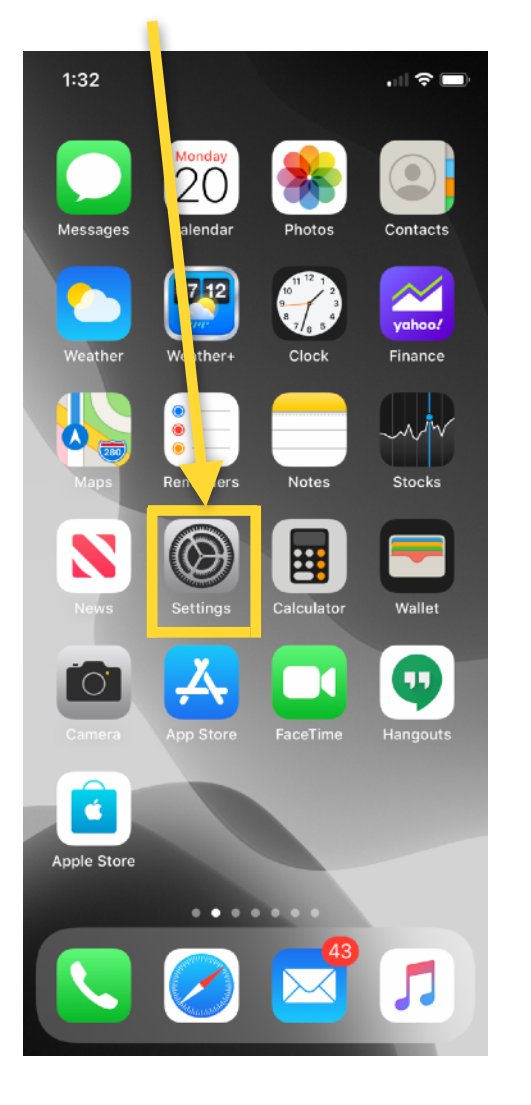

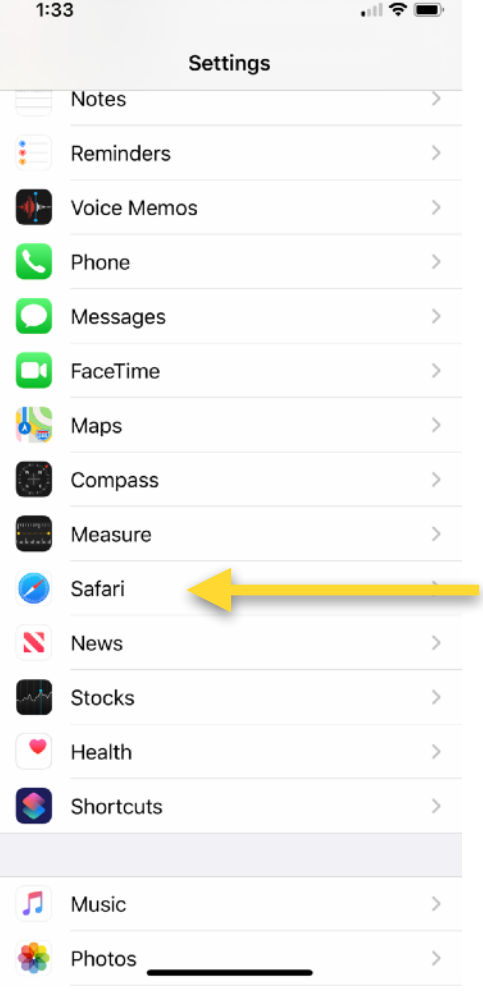

3. In the Safari menu, scroll down to a section titled SETTINGS FOR WEBSITES. Choose the Microphone or Camera row to open the menu of options for each.

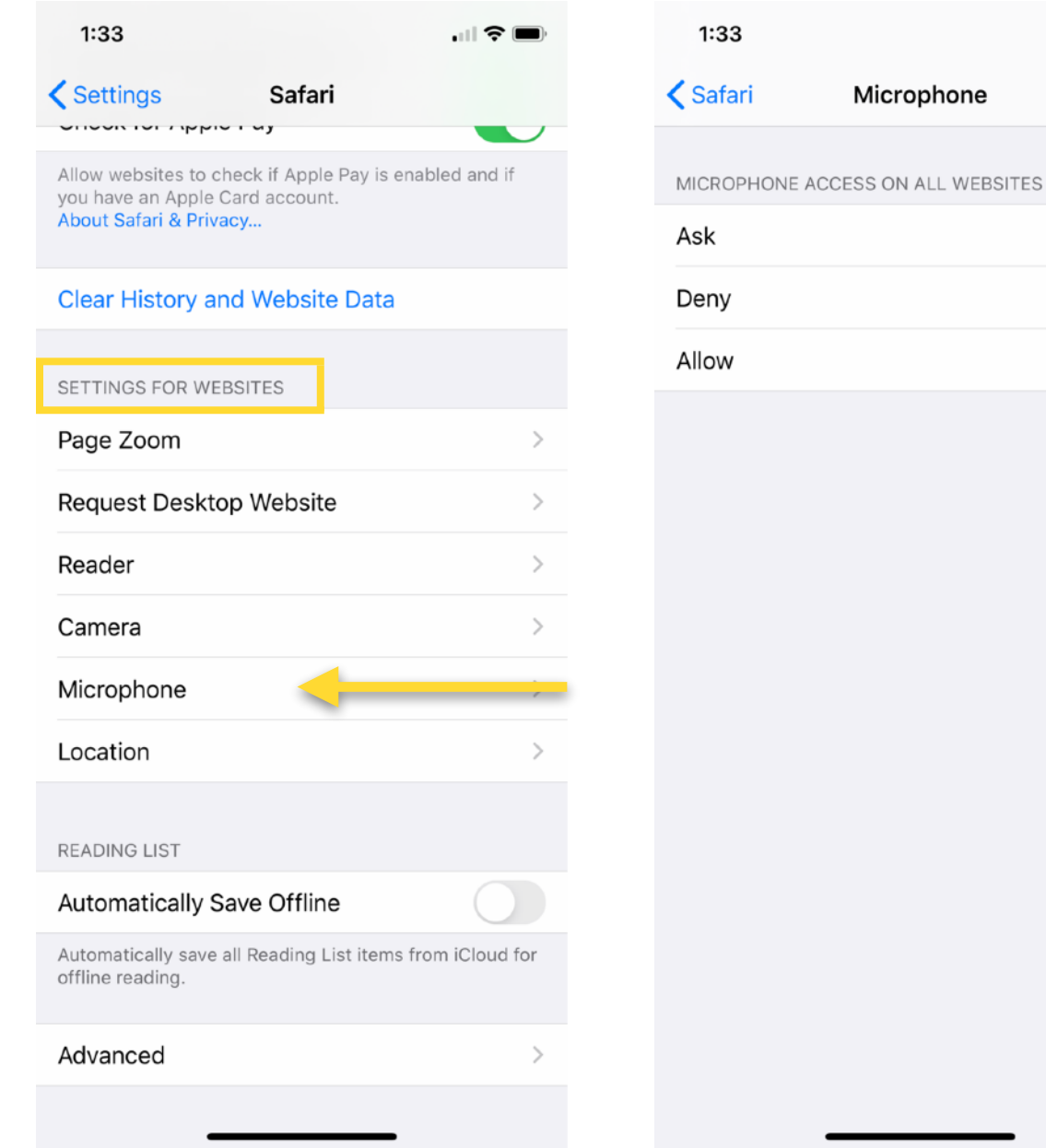

4. The Microphone options are ASK, DENY, and ALLOW. By Choosing DENY or ALLOW, Safari will always do whichever you choose with all websites. If ASK is selected, Safari will ask for permission with each website as it's opened.

 $\Box$   $\mathcal{E}$ 

Edit

✓

5. Close out the Settings menus and open Safari using the GoToMeeting link provided in the PCC meeting email. It asked to allow the website to use the Microphone, click yes.